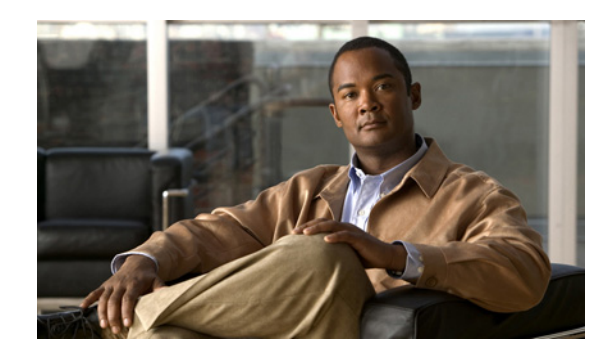

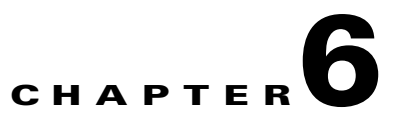

# **Configuring and Viewing System Properties**

This chapter describes how to configure and view system properties on the mobility services engine. This chapter contains the following sections:

- [Licensing Requirement, page 6-1](#page-0-0)
- **•** [Editing General Properties and Viewing Performance, page 6-1](#page-0-1)
- [Viewing Active Sessions on a System, page 6-5](#page-4-0)
- [Adding and Deleting Trap Destinations, page 6-6](#page-5-0)
- **•** [Viewing and Configuring Advanced Parameters, page 6-7](#page-6-0)
- **•** [Initiating Advanced Parameters, page 6-8](#page-7-0)

# <span id="page-0-0"></span>**Licensing Requirement**

All mobility services engines are shipped with an evaluation license of CAS and wIPS. Evaluation copies are good for a period of 60 days (480 hours) and have preset device limits for each service. Licenses are usage-based (time is decremented by the number of days you use it rather than by the number of calendar days passed).

For more information on purchasing and installing licenses, see the following URL:

[http://www.cisco.com/en/US/prod/collateral/wireless/ps9733/ps9742/data\\_sheet\\_c07-473865.html](http://www.cisco.com/en/US/prod/collateral/wireless/ps9733/ps9742/data_sheet_c07-473865.html)

# <span id="page-0-1"></span>**Editing General Properties and Viewing Performance**

General Properties—You can use Cisco NCS to edit the general properties of a mobility services engine such as contact name, username, password, services enabled on the system, enabling or disabling a service, or enabling the mobility services engine for synchronization. See the ["Editing General](#page-1-0)  [Properties" section on page 6-2](#page-1-0) for more information.

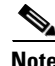

**Note** Use the general properties to modify the username and password that you defined during initial setup of the mobility services engine.

Performance—You can use the NCS to view CPU and memory usage for a given mobility services engine. See the ["Viewing Performance Information" section on page 6-4](#page-3-0) for more information.

This section contains the following topics:

Г

- **•** [Editing General Properties, page 6-2](#page-1-0)
- **•** [Viewing Performance Information, page 6-4](#page-3-0)

### <span id="page-1-0"></span>**Editing General Properties**

To edit the general properties of a mobility services engine, follow these steps:

- **Step 1** Choose **Services** > **Mobility Services Engines** to display the Mobility Services page.
- **Step 2** Click the name of the mobility services engine you want to edit. Two tabs appear with the following headings: General and Performance.

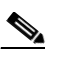

**Note** If the General Properties page is not displayed by default, choose **Systems** > **General Properties** from the left sidebar menu.

<span id="page-1-1"></span>**Step 3** Modify the fields as appropriate on the General tab. [Table 6-1](#page-1-1) lists the General Properties page fields.

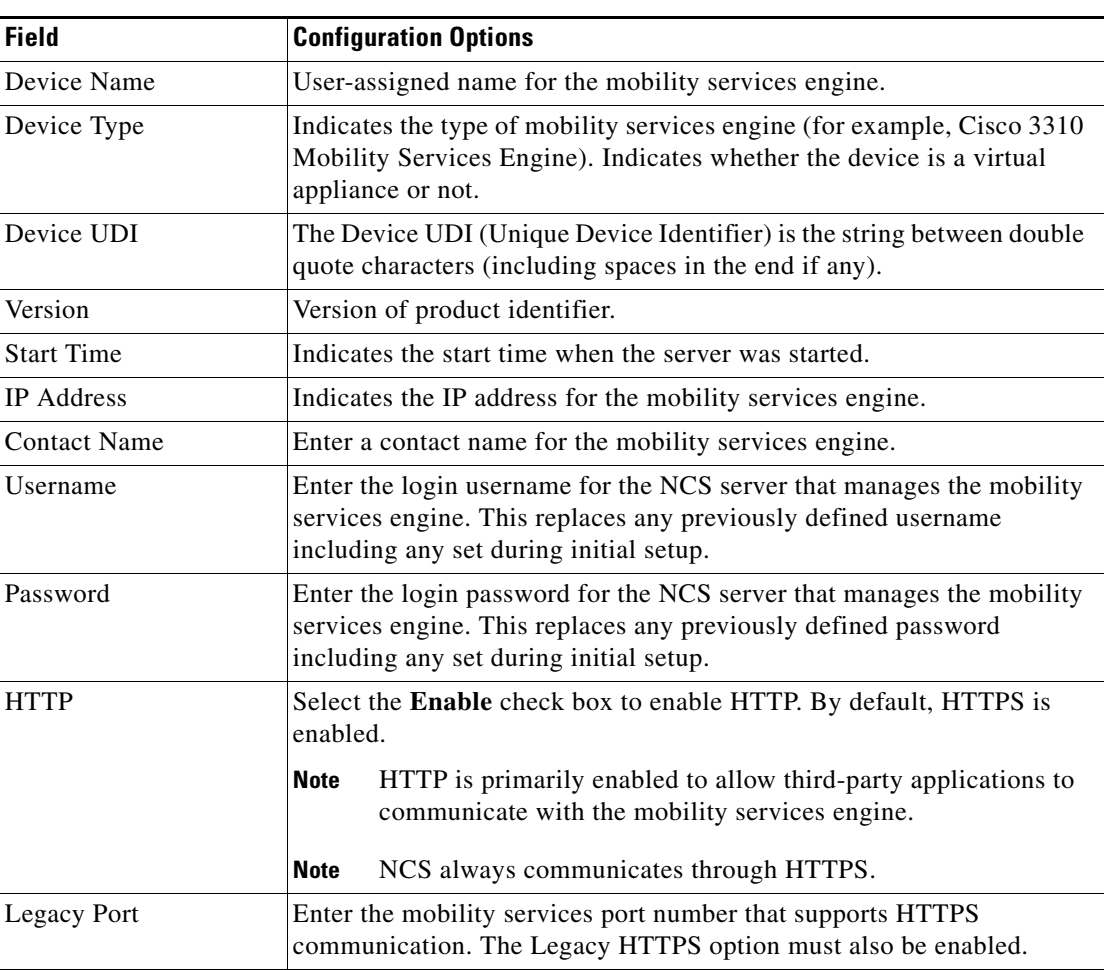

### *Table 6-1 General Tab*

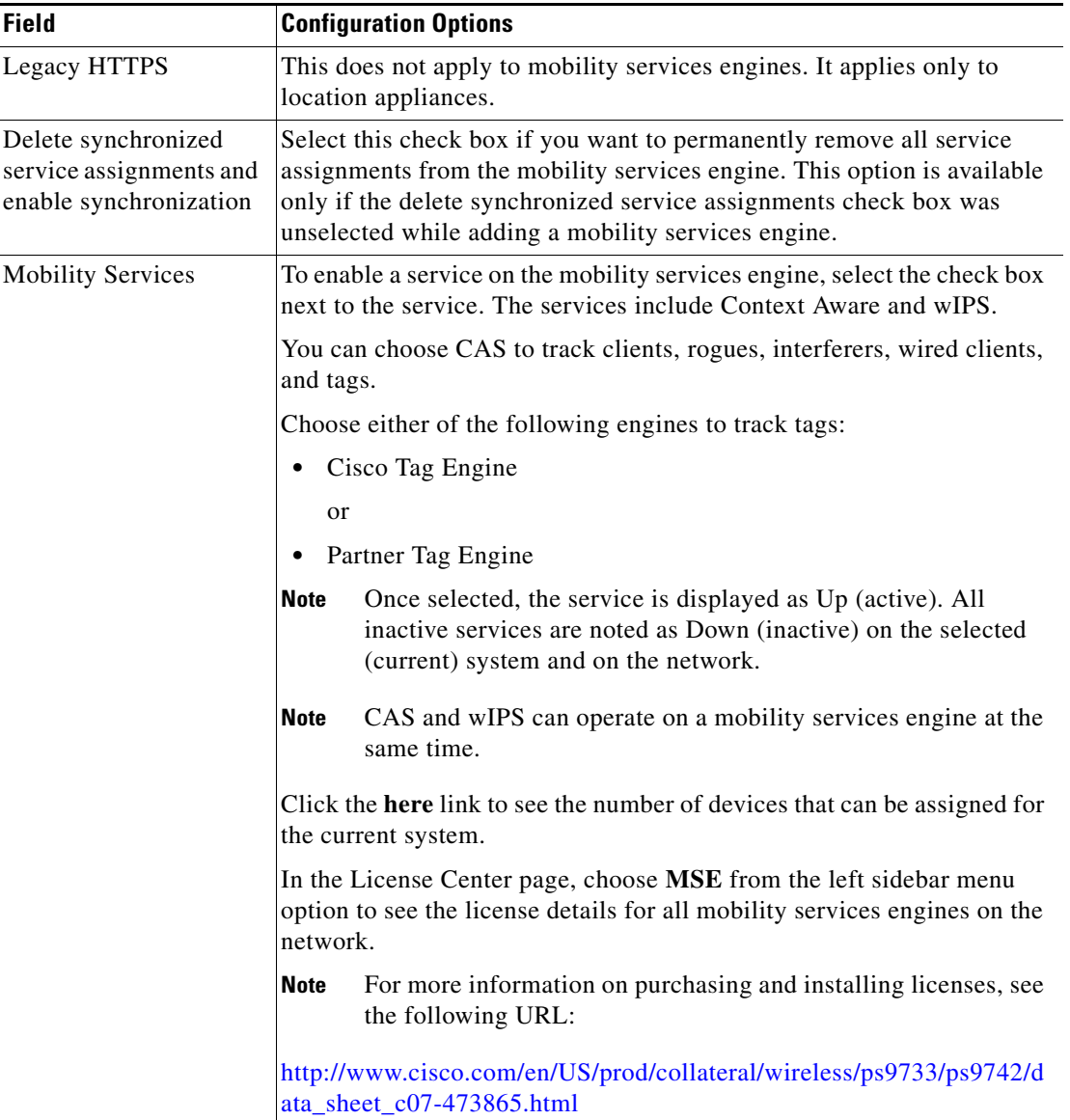

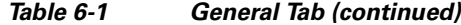

## $\underbrace{\blacklozenge}$

**Note** The following tcp ports are in use on the MSE in Release 6.0: tcp 22: MSE SSH port, tcp 80: MSE HTTP port, tcp 443: MSE HTTPS port, tcp 1411: AeroScout, tcp 1999: AeroScout internal port, tcp 4096: AeroScout notifications port, tcp 5900X: AeroScout (X can vary from 1 to 10), and tcp 8001: Legacy port. Used for location APIs.

# P,

**Note** The following udp ports are in use on the MSE in Release 6.0: udp 123: NTPD port (open after NTP configuration), udp 162: AeroScout SNMP, udp/tcp 4000X: AeroScout proxy (X can vary from 1 to 5), udp 12091: AeroScout devices (TDOA Wi-Fi Receivers, chokepoints), udp 12092: AeroScout devices (TDOA Wi-Fi Receivers, chokepoints), udp 32768: Location internal port, udp 32769: AeroScout internal port, and udp 37008: AeroScout internal port.

**Note** Port 80 is enabled on the MSE if the **enable http** command was entered on the MSE. Ports 8880 and 8843 are closed on the MSE when the CA-issued certificates are installed on the MSE.

*Figure 6-1 License Summary for Selected Mobility Services Engine*

| License Center<br>Summary<br>$\sim$<br>Administration > License Center > Summary > MSE<br>NCS Licenses<br><b>O</b> Permanent licenses include installed license counts and in-built license counts.<br>Entries 1 - 1 of 1<br>Controller<br>$14$ 44 4 1 b bb bl<br>H MSE<br>MSE Name (UDI) Service Platform Limit Type<br>Installed Limit License Type<br>Unlicensed Count % Used<br>Count<br>Files<br>C sai-mse ( AIR-MSE-3310-K9:V01 Not Specified)<br>$\circ$<br>CAS Elements<br>2000<br>923<br>CAS.<br>2000<br>Permanent<br>0<br>wIPS Monitor Mode AFs<br>10<br>$\theta$ |       |
|----------------------------------------------------------------------------------------------------|-------|
|                                                                                                    |       |
|                                                                                                    |       |
|                                                                                                    |       |
|                                                                                                    | 46%   |
| Evaluation (60 days left)<br>2000                                                                                                    | 0%    |
| <b>wIPS</b><br>w]PS Local Mode APs<br>10<br>Evaluation (60 days left)<br>0<br>$\theta$                                                                                                    | $0\%$ |
| Service Advertisement<br>1000<br>Evaluation (60 days left)<br>0<br>MSAP<br>2000<br>$\theta$<br><b>Clicks</b>                                                                                                    | $0\%$ |

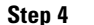

.

**Step 4** Click **Save** to update the NCS and mobility services engine databases.

## <span id="page-3-0"></span>**Viewing Performance Information**

To view performance details, follow these steps:

- **Step 1** Choose **Services > Mobility Services** to display the Mobility Services page.
- **Step 2** Click the name of the mobility services engine you want to view. Two tabs appear with the following headings: General and Performance.
- **Step 3** Click the **Performance** tab (see [Figure 6-2](#page-4-1)).

Click a time period (such as *1w*) on the y-axis to see performance numbers for periods greater than one day.

To view a textual summary of performance, click the second icon under CPU.

To enlarge the page, click the icon at the lower right.

 $\mathbf I$ 

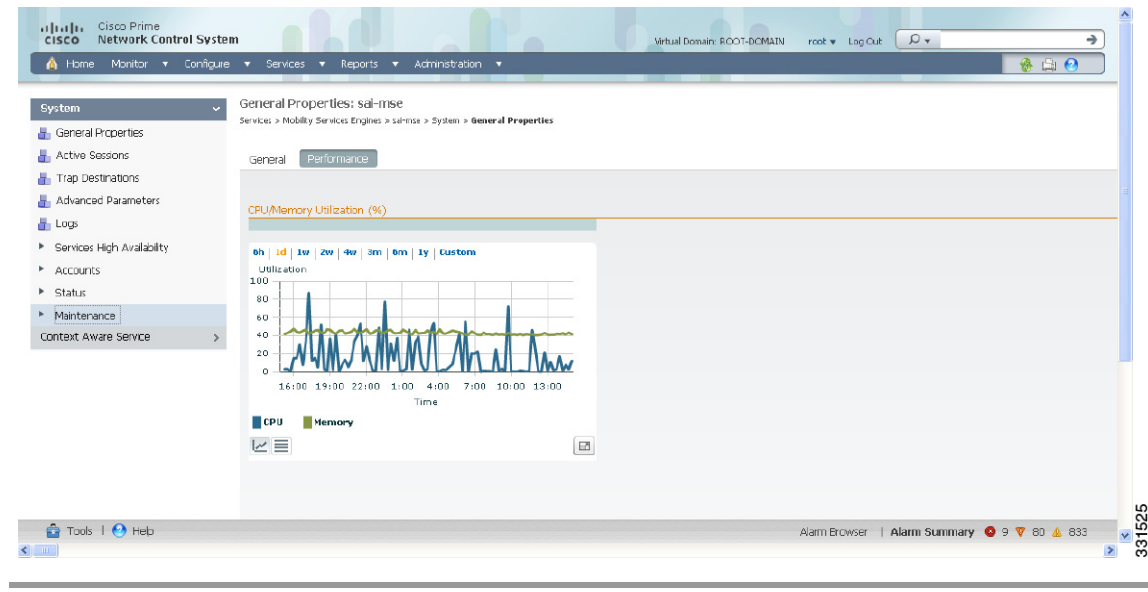

#### <span id="page-4-1"></span>*Figure 6-2 CPU and Memory Performance*

# <span id="page-4-0"></span>**Viewing Active Sessions on a System**

You can view active user sessions on the mobility services engine.

For every session, the NCS shows the following information:

- **•** Session identifier
- **•** IP address from which the mobility services engine is accessed
- **•** Username of the connected user
- **•** Date and time when the session started
- **•** Date and time when the mobility services engine was last accessed
- **•** How long the session was idle since it was last accessed

To view active user sessions, follow these steps:

**Step 1** Choose **Services > Mobility Services Engines**.

- **Step 2** Click the name of the mobility services engine to view its active sessions.
- **Step 3** Choose **System > Active Sessions**.

# <span id="page-5-0"></span>**Adding and Deleting Trap Destinations**

You can specify which NCS or Cisco Security Monitoring, Analysis, and Response System (CS-MARS) network management platform is the recipient of SNMP traps generated by the mobility services engine.

When a user adds a mobility services engine using NCS, that NCS platform automatically establishes itself as the default trap destination. If a redundant NCS configuration exists, the backup NCS is not listed as the default trap destination unless the primary NCS fails and the backup system takes over. Only an active NCS is listed as a trap destination.

This section contains the following topics:

- **•** [Adding Trap Destinations, page 6-6](#page-5-1)
- [Deleting Trap Destinations, page 6-7](#page-6-1)

### <span id="page-5-1"></span>**Adding Trap Destinations**

To add a trap destination, follow these steps:

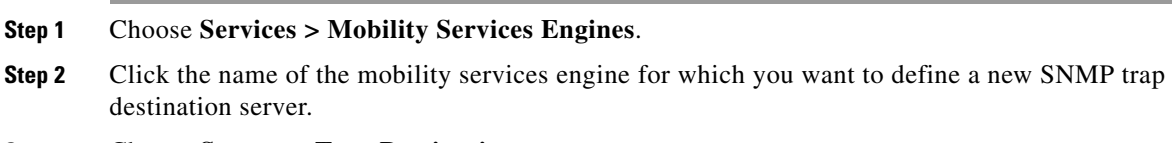

- **Step 3** Choose **System > Trap Destinations**.
- <span id="page-5-2"></span>**Step 4** From the Select a command drop-down list, choose **Add Trap Destination**. Click **Go**.

The New Trap Destination page appears.

[Table 6-2](#page-5-2) lists the Add Trap Destination page fields.

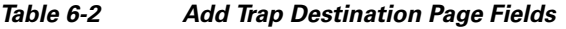

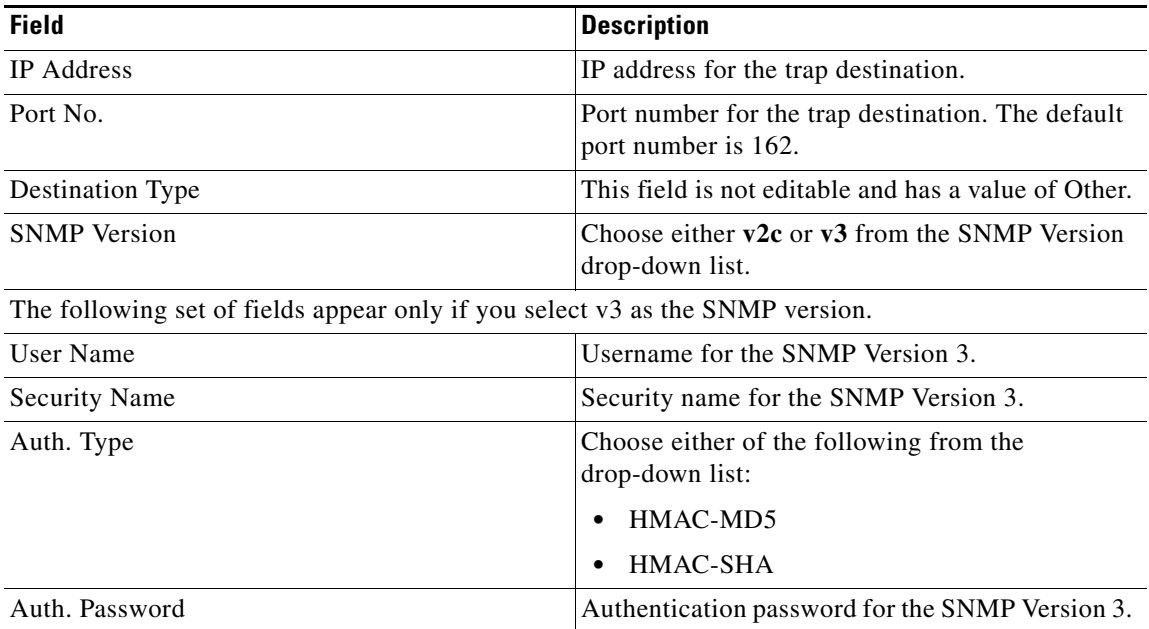

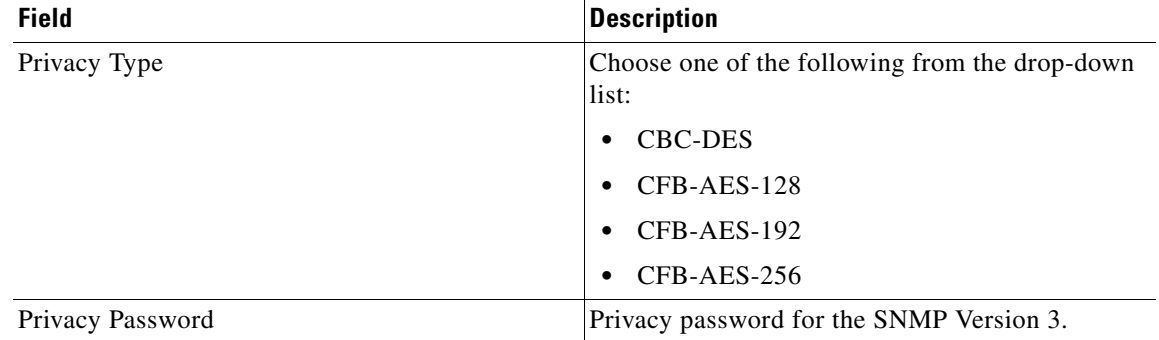

#### *Table 6-2 Add Trap Destination Page Fields (continued)*

**Note** All trap destinations are identified as *other* except for the automatically created *default* trap destination.

#### **Step 5** Click **Save**.

You are returned to the Trap Destination Summary page and the newly defined trap is listed.

### <span id="page-6-1"></span>**Deleting Trap Destinations**

To delete a trap destination, follow these steps:

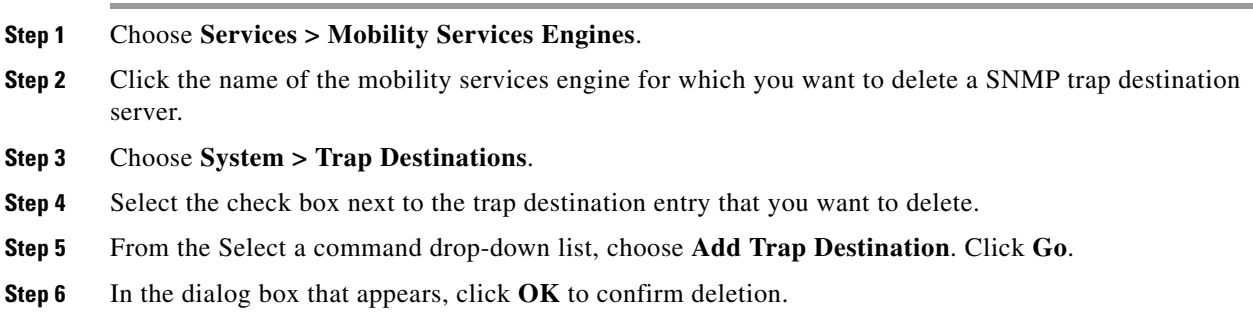

# <span id="page-6-0"></span>**Viewing and Configuring Advanced Parameters**

In the NCS Advanced Parameters page (see [Figure 6-3](#page-7-1)) you can view general system level settings of the mobility services engine and configure monitoring parameters.

- See the ["Viewing Advanced Parameter Settings" section on page 6-8](#page-7-2) to view current system-level advanced parameters.
- See the ["Initiating Advanced Commands" section on page 6-10](#page-9-0) to modify the current system-level advanced parameters or initiate advanced commands such as system reboot, system shut down, or clear a configuration file.

### <span id="page-7-2"></span>**Viewing Advanced Parameter Settings**

To view the advanced parameter settings of the mobility services engine, follow these steps:

- **Step 1** Choose **Services > Mobility Services Engines**.
- **Step 2** Click the name of a mobility services engine to view its status.
- **Step 3** Choose **System** > **Advanced Parameters** (see [Figure 6-3\)](#page-7-1).

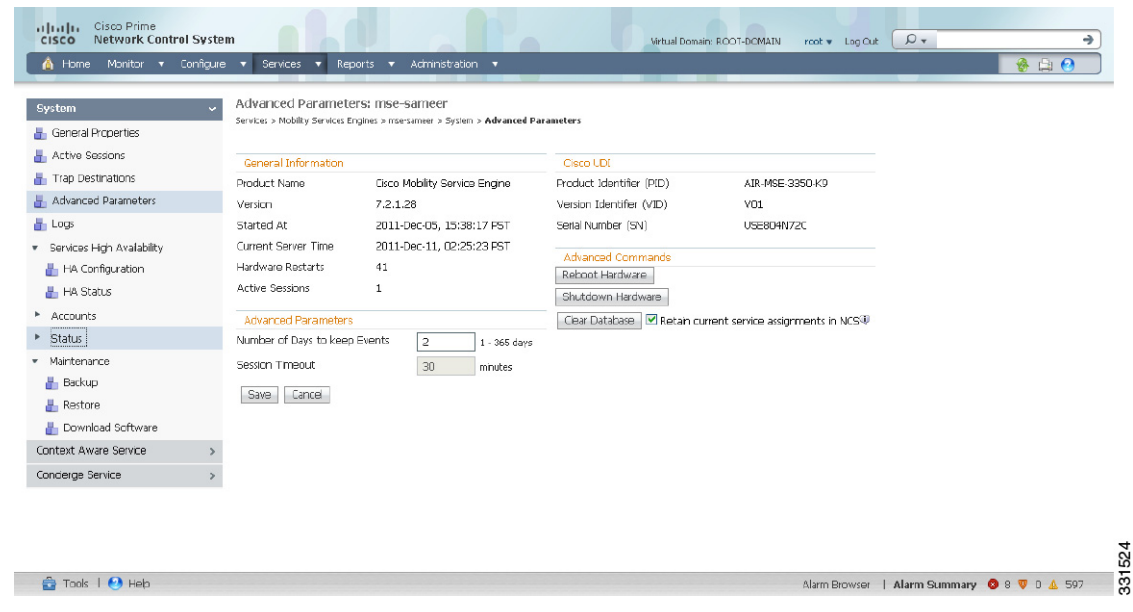

#### <span id="page-7-1"></span>*Figure 6-3 Advanced Parameters Page*

# <span id="page-7-0"></span>**Initiating Advanced Parameters**

The Advanced Parameters section of the NCS enables you to set the number of days events are kept and set session time out values. It also enables you to initiate a system reboot or shut down, or clear the system database.

**Note** You can use the NCS to modify troubleshooting parameters for a mobility services engine or a location appliance.

In the Advanced Parameters page, you can use the NCS as follows:

- **•** To set how long events are kept and amount of time before a session times out. For more information, see the ["Configuring Advanced Parameters" section on page 6-9](#page-8-0).
- **•** To initiate a system reboot or shutdown, or clear the system database. For more information, see the ["Initiating Advanced Commands" section on page 6-10](#page-9-0).

 $\mathbf I$ 

### <span id="page-8-0"></span>**Configuring Advanced Parameters**

To configure advanced parameters, follow these steps:

- **Step 1** Choose **Services > Mobility Services Engines**.
- **Step 2** Click the name of the mobility service whose properties you want to edit.
- **Step 3** From the left sidebar menu, choose **System > Advanced Parameters**.
- **Step 4** View or modify the advanced parameters as necessary.
	- **•** General Information
		- **–** Product Name
		- **–** Version
		- **–** Started At
		- **–** Current Server Time
		- **–** Hardware Restarts
		- **–** Active Sessions
	- **•** Advanced Parameters

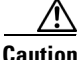

**Caution** Enable advanced debugging only under the guidance of Cisco TAC personnel because advanced debugging slows the mobility service down.

- **–** Number of Days to keep Events—Enter the number of days to keep logs. Change this value as required for monitoring and troubleshooting.
- **–** Session Timeout—Enter the number of minutes before a session times out. Change this value as required for monitoring and troubleshooting. Currently this option appears dimmed.
- **•** Cisco UDI
	- **–** Product Identifier (PID)—The product ID of the mobility services engine.
	- **–** Version Identifier (VID)—The version number of the mobility services engine.
	- **–** Serial Number (SN)—Serial number of the mobility services engine.
- **•** Advanced Commands
	- **–** Reboot Hardware—Click to reboot the mobility services hardware. See ["Rebooting or Shutting](#page-9-1)  [Down a System" section on page 6-10](#page-9-1) for more information.
	- **–** Shutdown Hardware—Click to turn off the mobility services hardware. See ["Rebooting or](#page-9-1)  [Shutting Down a System" section on page 6-10](#page-9-1) for more information.
	- **–** Clear Database—Click to clear the mobility services database. See ["Clearing the System](#page-9-2)  [Database" section on page 6-10](#page-9-2) for more information. Unselect the **Retain current service assignments in NCS** check box to remove all existing service assignments from the NCS and MSE. The resources must be reassigned in the **Services** > **Synchronize Services** page. By default, this option is selected.
- **Step 5** Click **Save** to update the NCS and mobility services engine databases.

### <span id="page-9-0"></span>**Initiating Advanced Commands**

You can initiate a system reboot or shutdown, or clear the system database by clicking the appropriate button in the Advanced Parameters page.

This section contains the following topics:

- **•** [Rebooting or Shutting Down a System, page 6-10](#page-9-1)
- **•** [Clearing the System Database, page 6-10](#page-9-2)

### <span id="page-9-1"></span>**Rebooting or Shutting Down a System**

To reboot or shut down a mobility services engine, follow these steps:

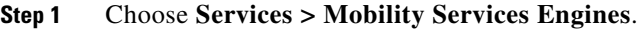

- **Step 2** Click the name of a mobility services engine you want to reboot or shut down.
- **Step 3** Choose **System > Advanced Parameters** (see [Figure 6-3\)](#page-7-1).
- **Step 4** In the Advanced Commands group box, click the appropriate button (**Reboot Hardware** or **Shutdown Hardware**).

Click **OK** in the confirmation dialog box to initiate either the reboot or shutdown process. Click **Cancel** to stop the process.

### <span id="page-9-2"></span>**Clearing the System Database**

To clear a mobility services engine configuration and restore its factory defaults, follow these steps:

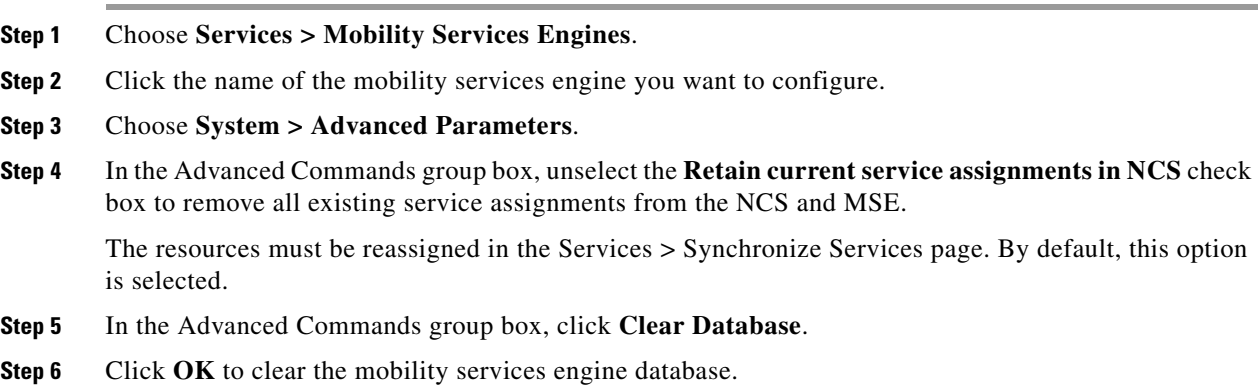